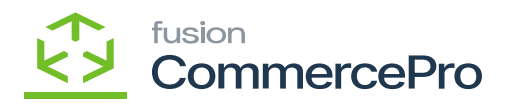

## **Account Receivable Preferences**  $\pmb{\times}$

- You need to search for **[Account Receivable Preferences]** in the Global search bar.
- Click on **[Account Receivable Preferences]** under **[Preferences].**

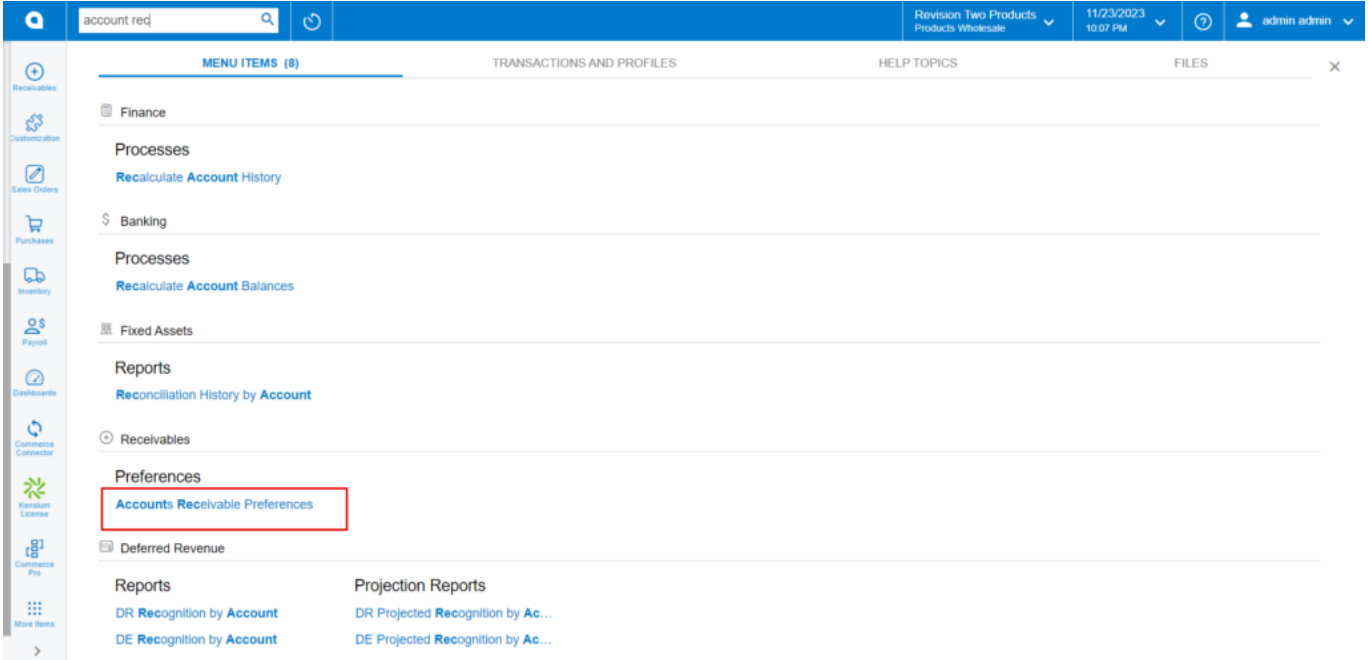

## Account Receivable Preferences

- Click on **[EMAIL SETTINGS]** tab.
- If you enable the **[Active Tenant]** radio button, you will receive a validation message when you try to establish a customer using the same email address.
- Click on **[Save].**

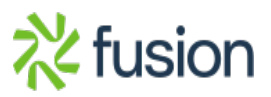

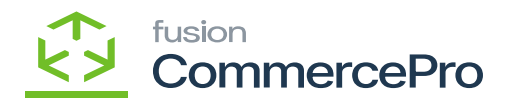

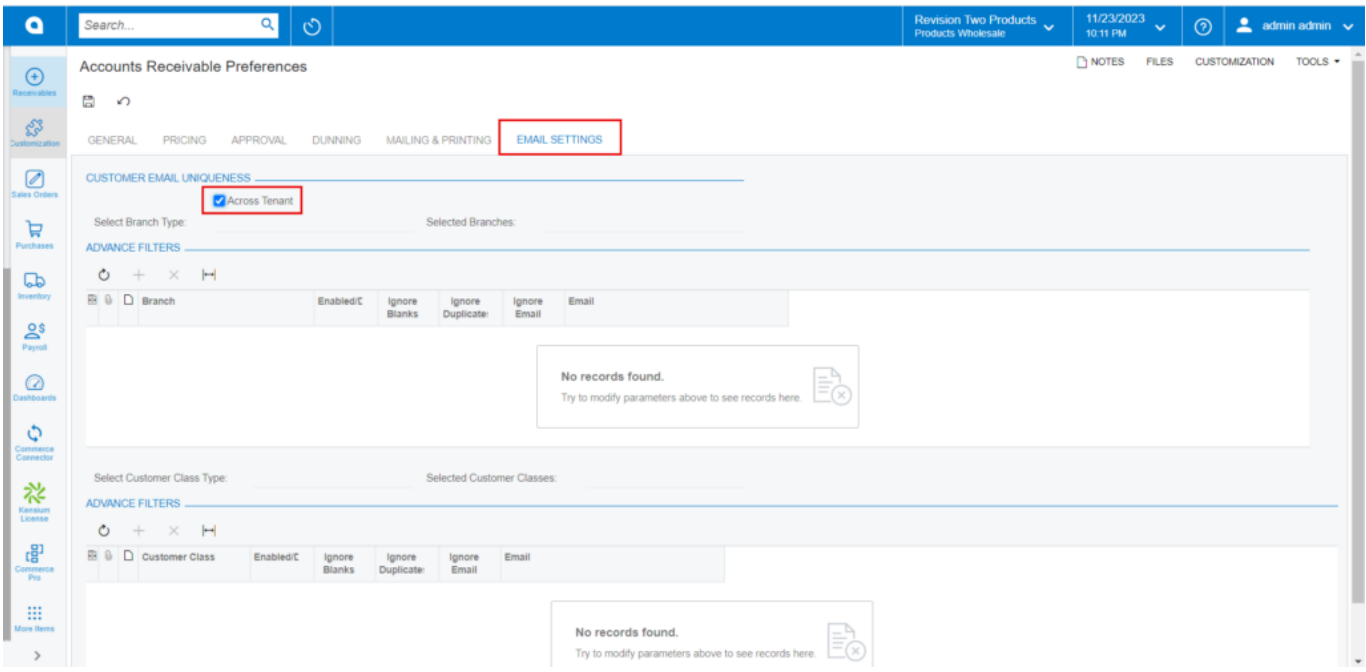

Email Settings

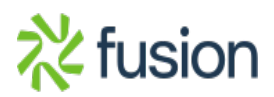